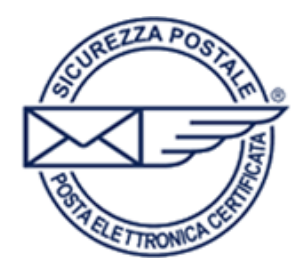

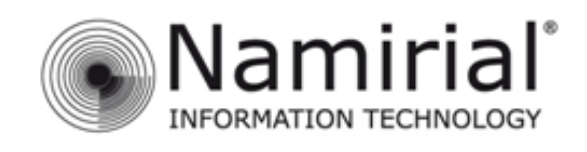

## **Dispositivi Android**

Nel presente manuale sono illustrati i passaggi fondamentali per gestire l'account PEC sui dispositivi con sistema operativo *Android.* 

Per iniziare la configurazione cliccare sul menù **Impostazioni** e successivamente sulla voce **Account e sincronizzazione,** nella schermata che apparirà sulla destra cliccare su **Agg. Account.** 

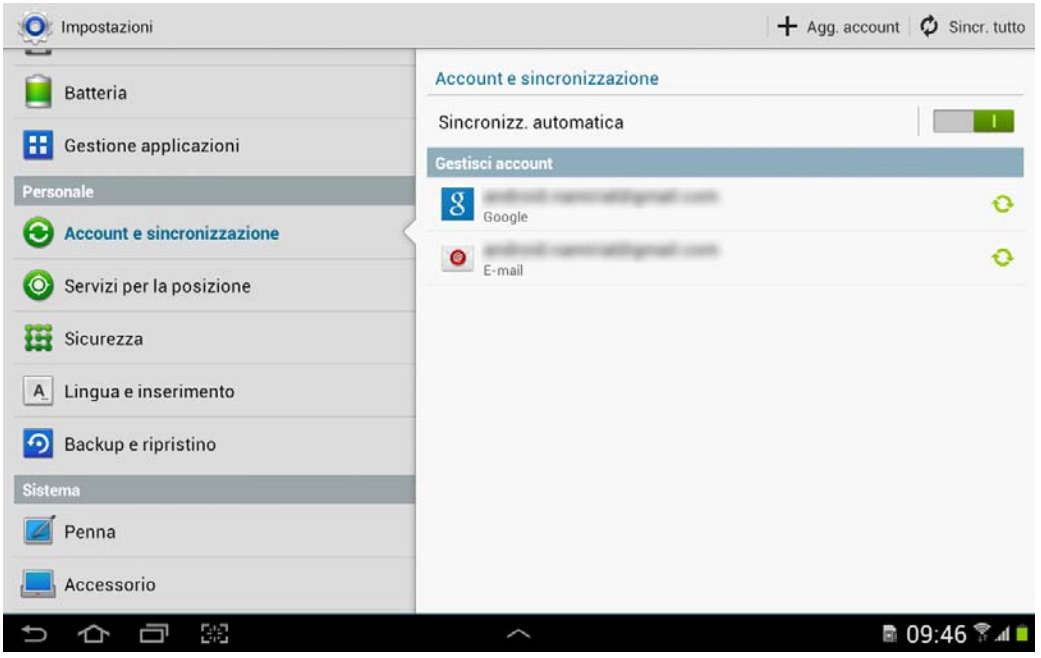

Nella schermata successiva selezionare la voce **E-mail.** 

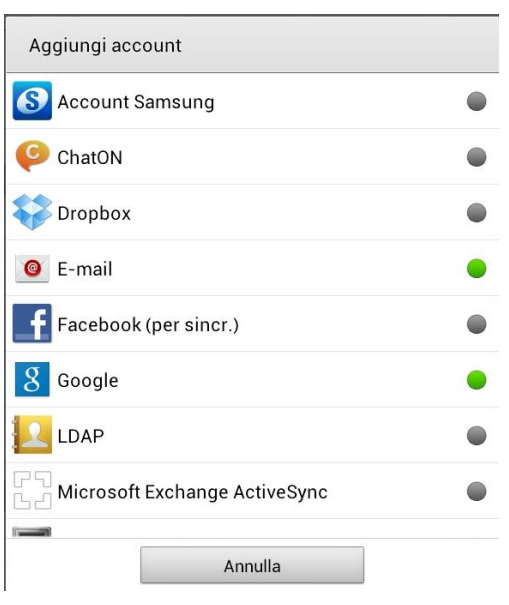

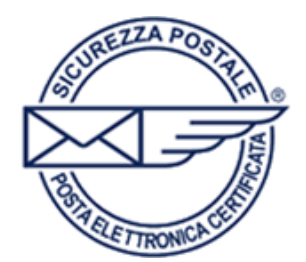

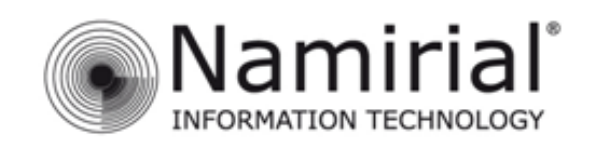

Nella schermata seguente inserire il proprio indirizzo PEC e la password e cliccare su **Config. manuale.** 

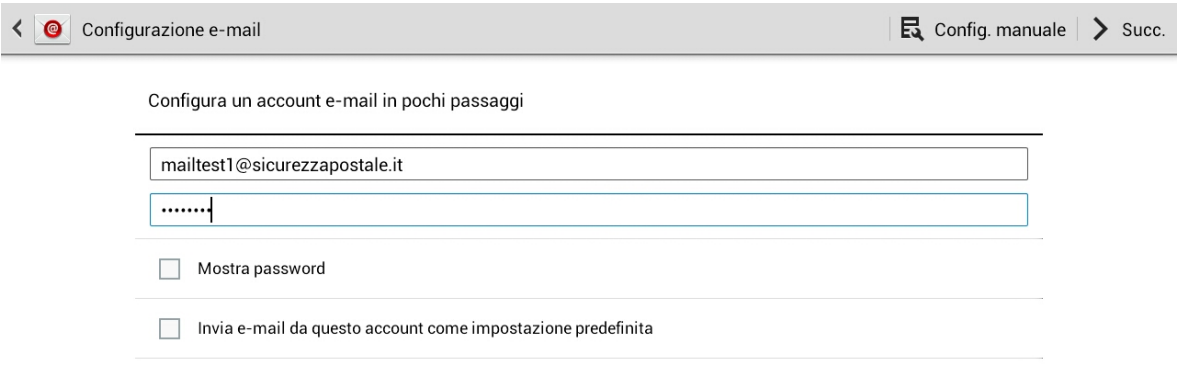

Alla voce **Che tipo di account?** scegliere **Account POP3.**

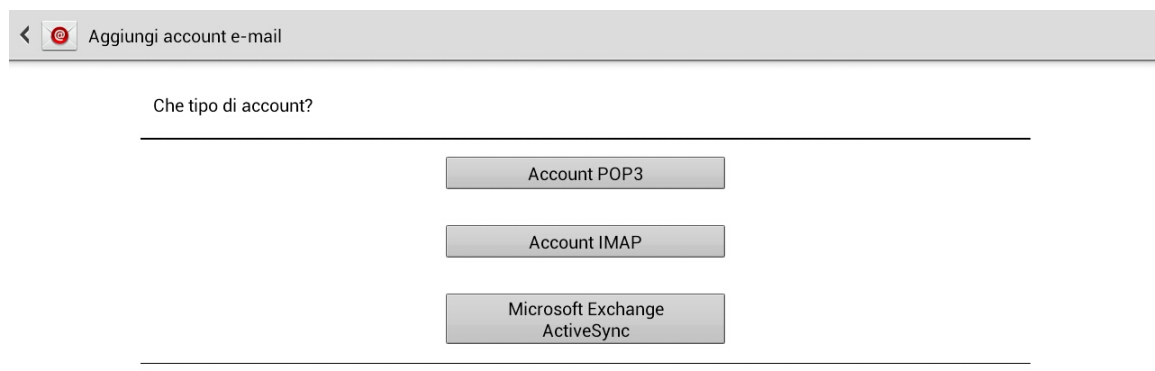

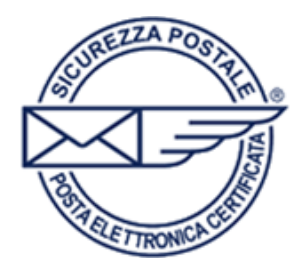

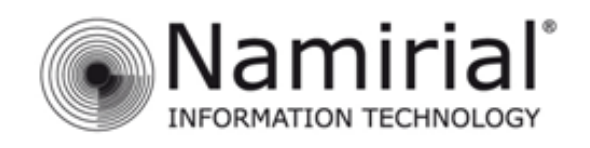

## Nella schermata che si aprirà inserire le impostazioni del server in entrata.

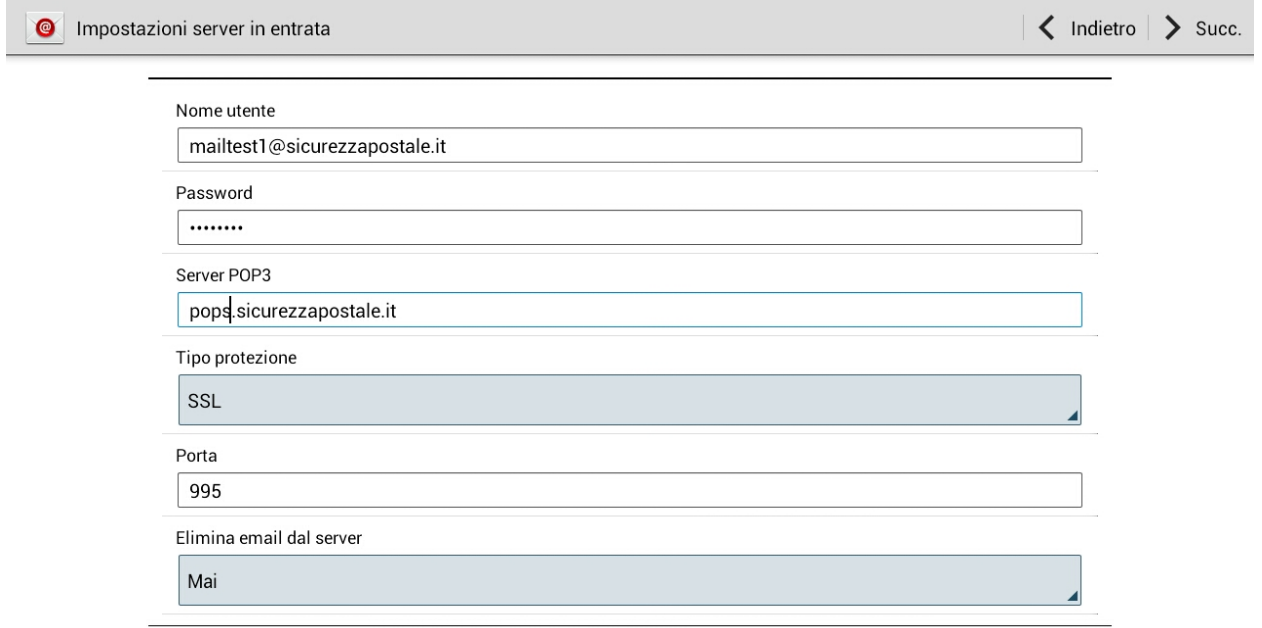

Nel campo **Nome utente** inserire il proprio indirizzo PEC mentre nel campo **Password** la propria password.

Nel campo **Server POP3** inserire **pops.sicurezzapostale.it** e alla voce **Tipo protezione** scegliere dal menù a tendina **SSL.** 

Come numero di **Porta** del server in entrata scrivere **995.** 

Nel campo **Elimina email dal server** scegliere dal menù a tendina **Mai.** 

Cliccare sulla voce **Succ.** per avanzare alla prossima schermata.

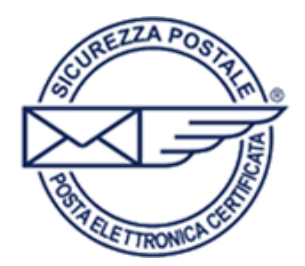

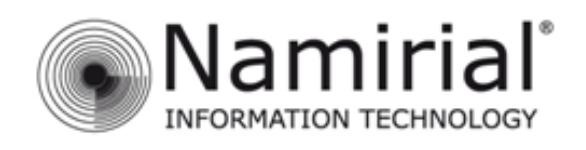

## In questa schermata inserire le impostazioni del server in uscita.

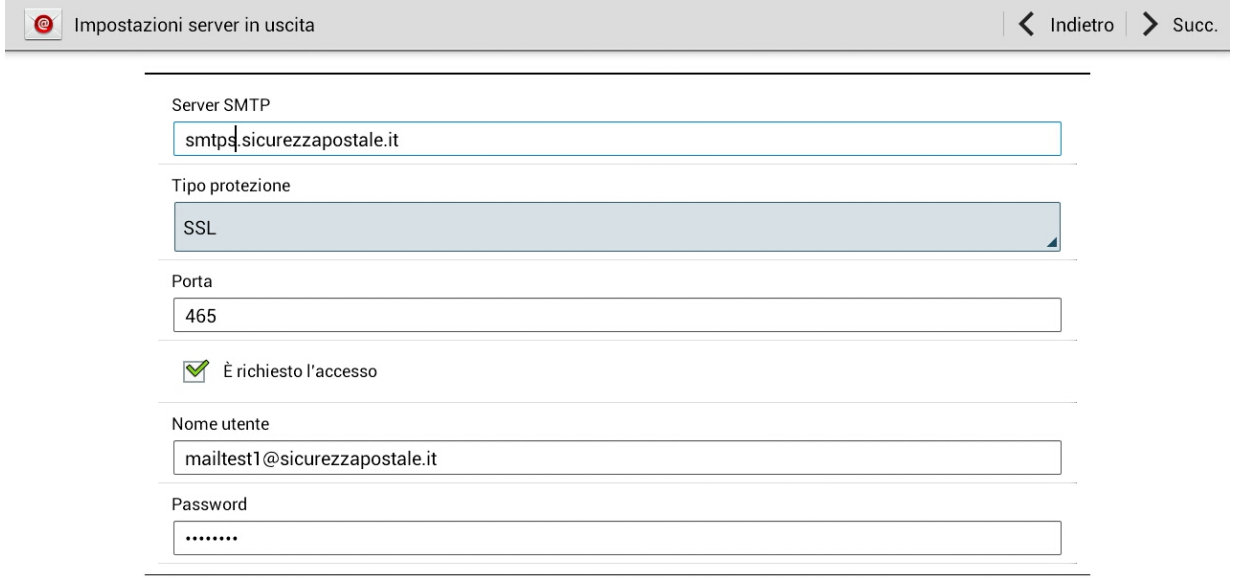

Nel campo **Server SMTP** inserire **smtps.sicurezzapostale.it** e alla voce **Tipo protezione** scegliere dal menù a tendina **SSL.** 

Come numero di **Porta** del server in uscita scrivere **465** e selezionare la casella **E' richiesto l'accesso.** 

Nel campo **Nome utente** inserire il proprio indirizzo PEC mentre nel campo **Password** la propria password.

Cliccare sulla voce **Succ.** per proseguire con la configurazione.

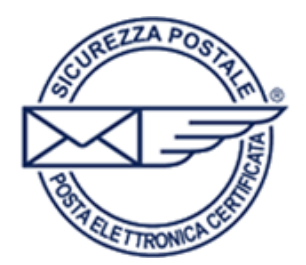

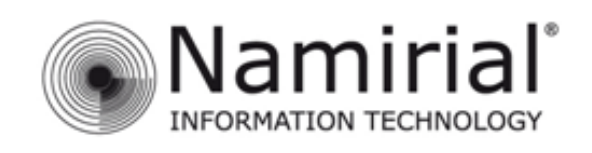

## Nella schermata **Opzioni account** scegliere le opzioni desiderate.

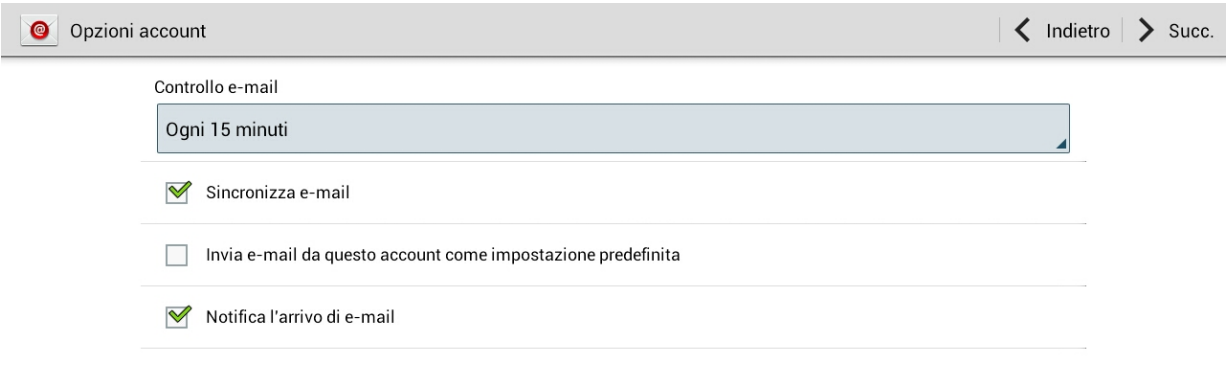

Infine cliccare sulla voce **Succ.** e poi **Fine** per salvare la configurazione e tornare alla schermata inziale.